Инструкция для учителей

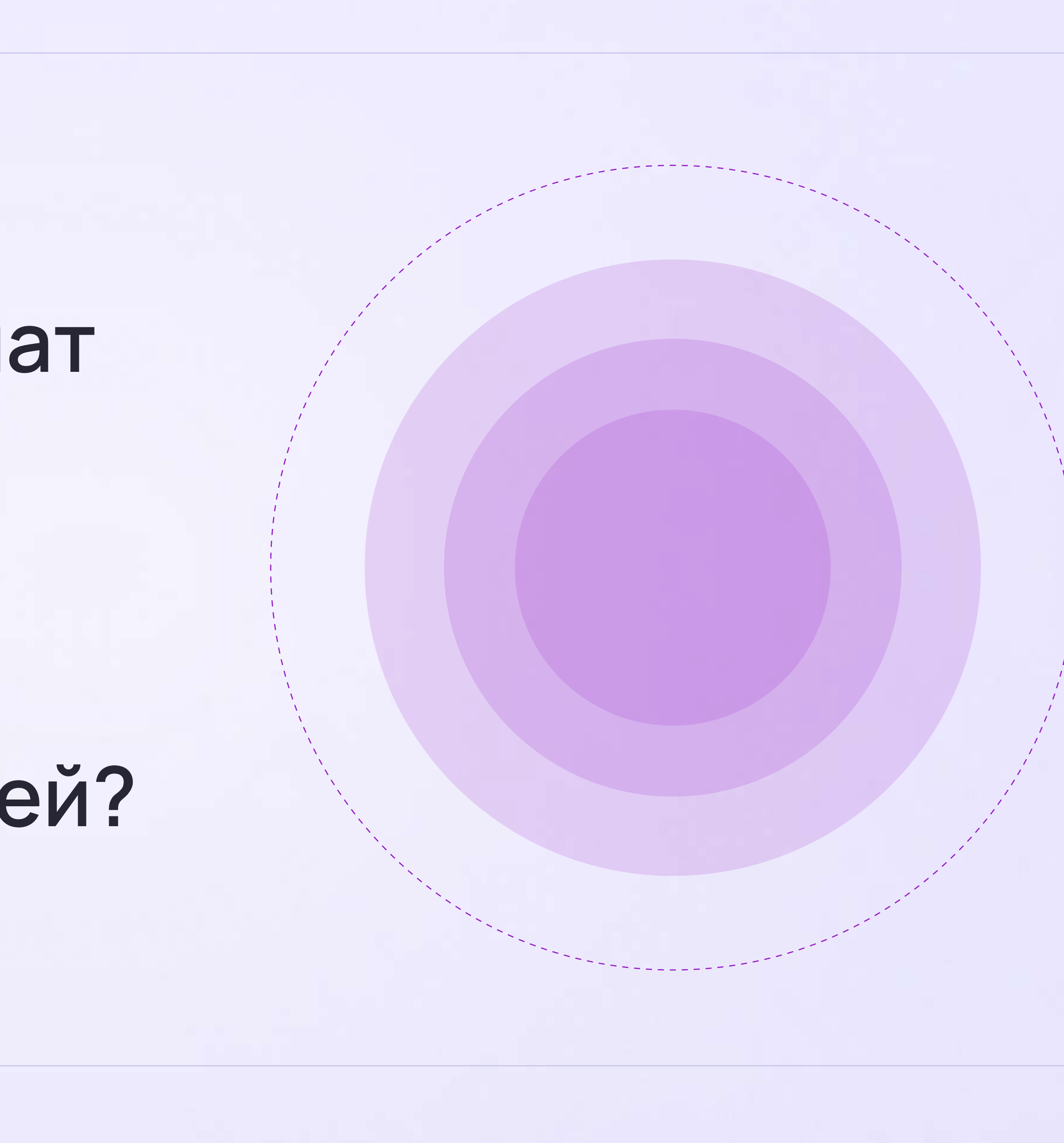

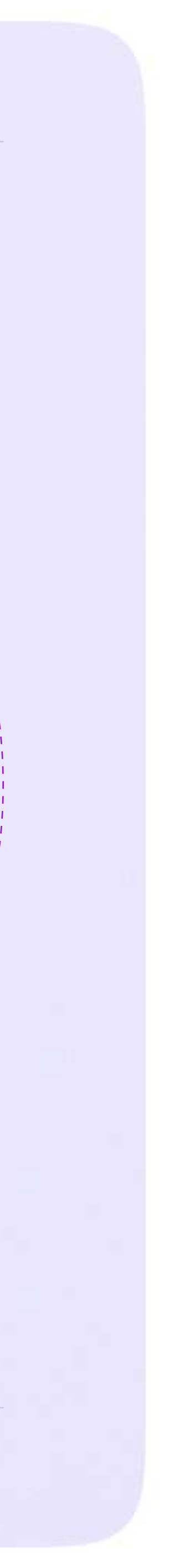

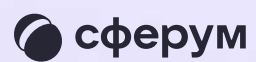

# Как учителю создать чат в VK Мессенджере на компьютере и пригласить в него учеников или родителей?

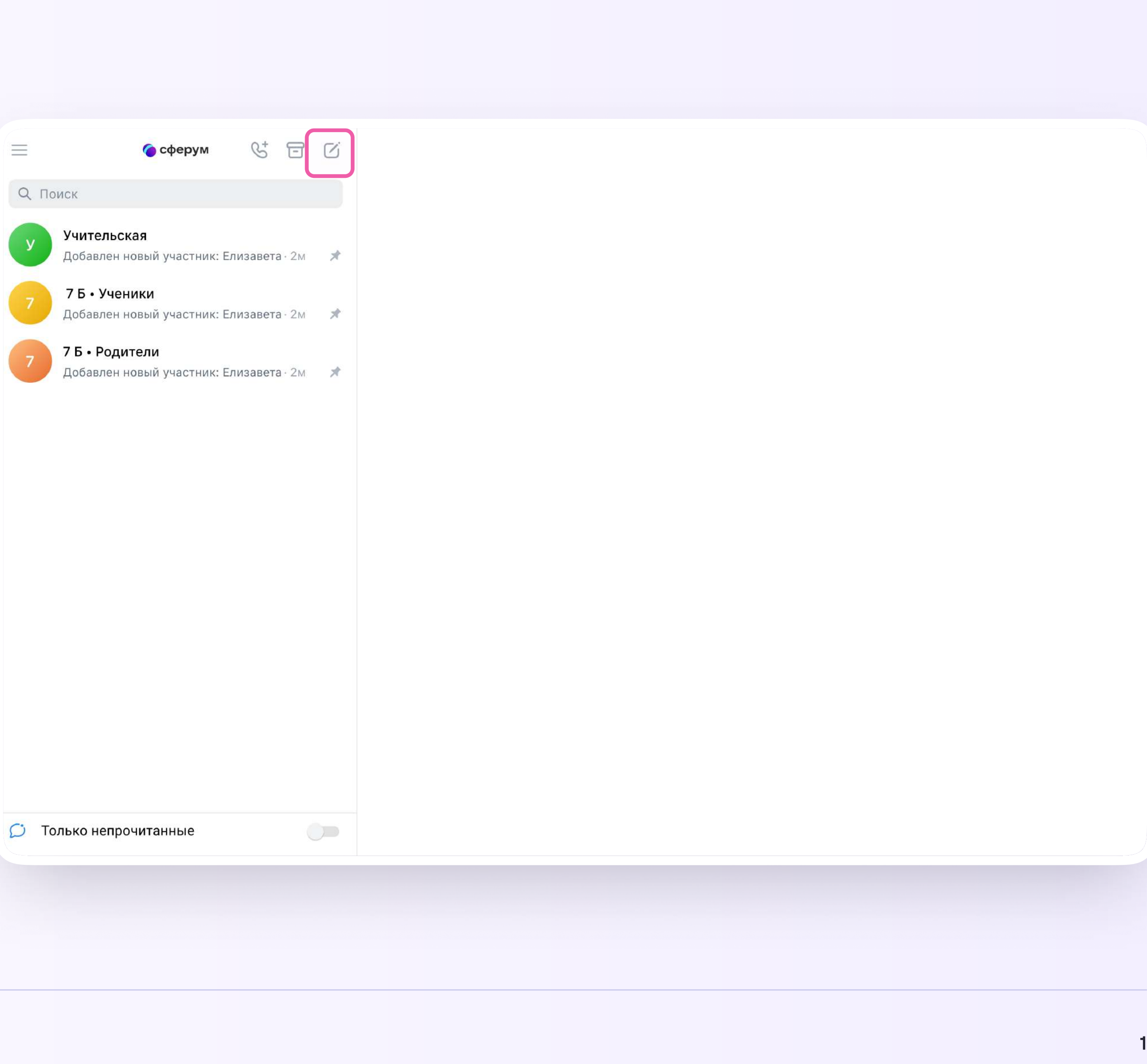

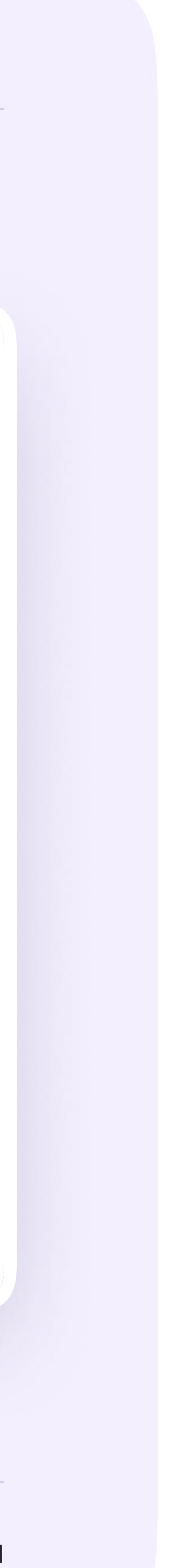

#### Для создания чата на компьютере перейдите по ссылке web.vk.me и войдите в профиль Сферума. Откроется VK Мессенджер

В верхнем левом углу нажмите на значок с изображением карандаша

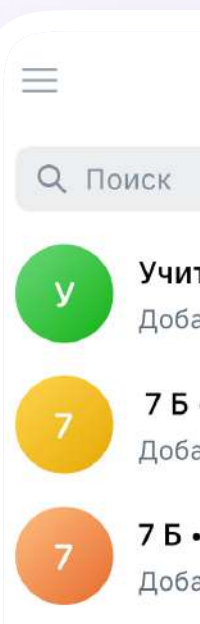

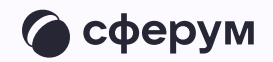

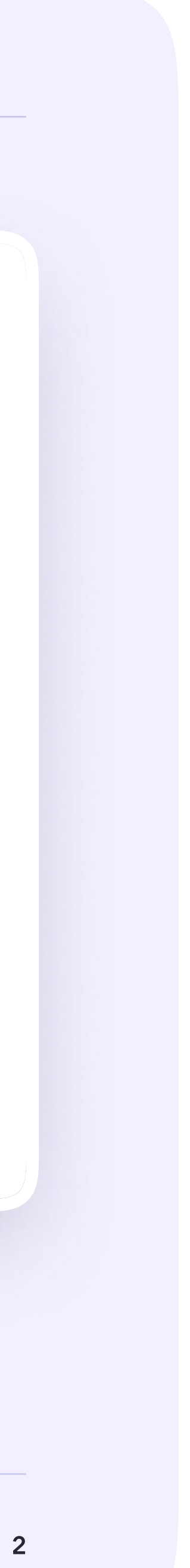

1. Введите название чата. На этом этапе вы можете выбрать участников чата, а можете создать пустой чат и позже пригласить в него коллег или учеников по ссылке. Нажмите «Создать чат»

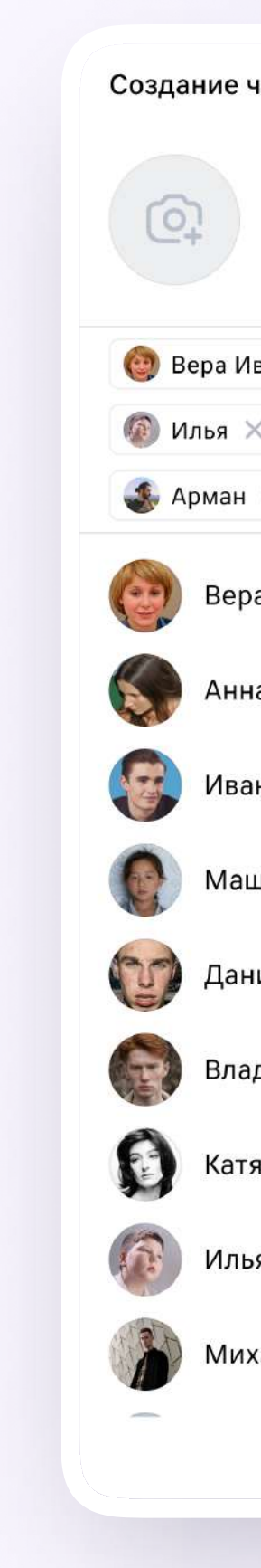

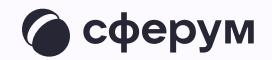

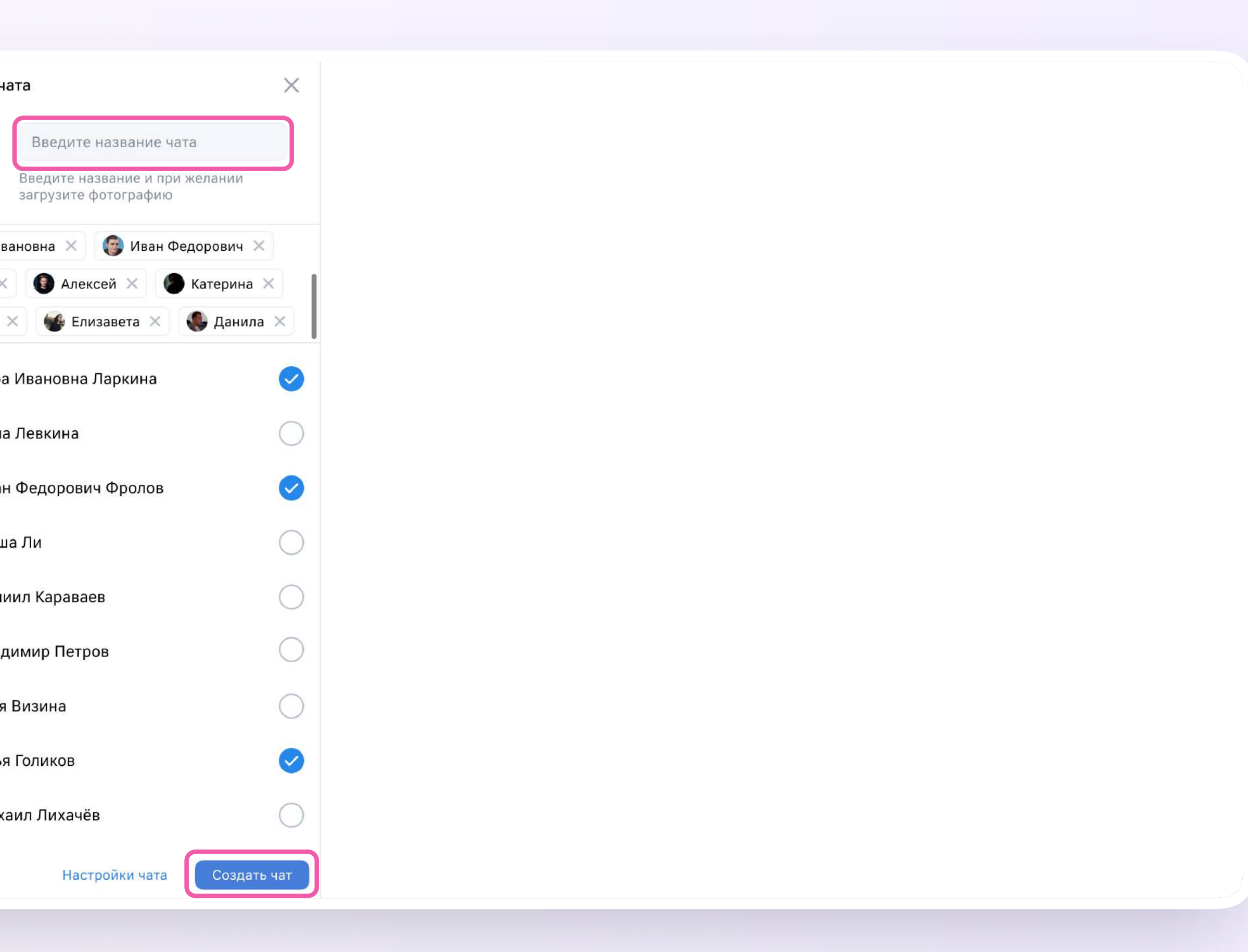

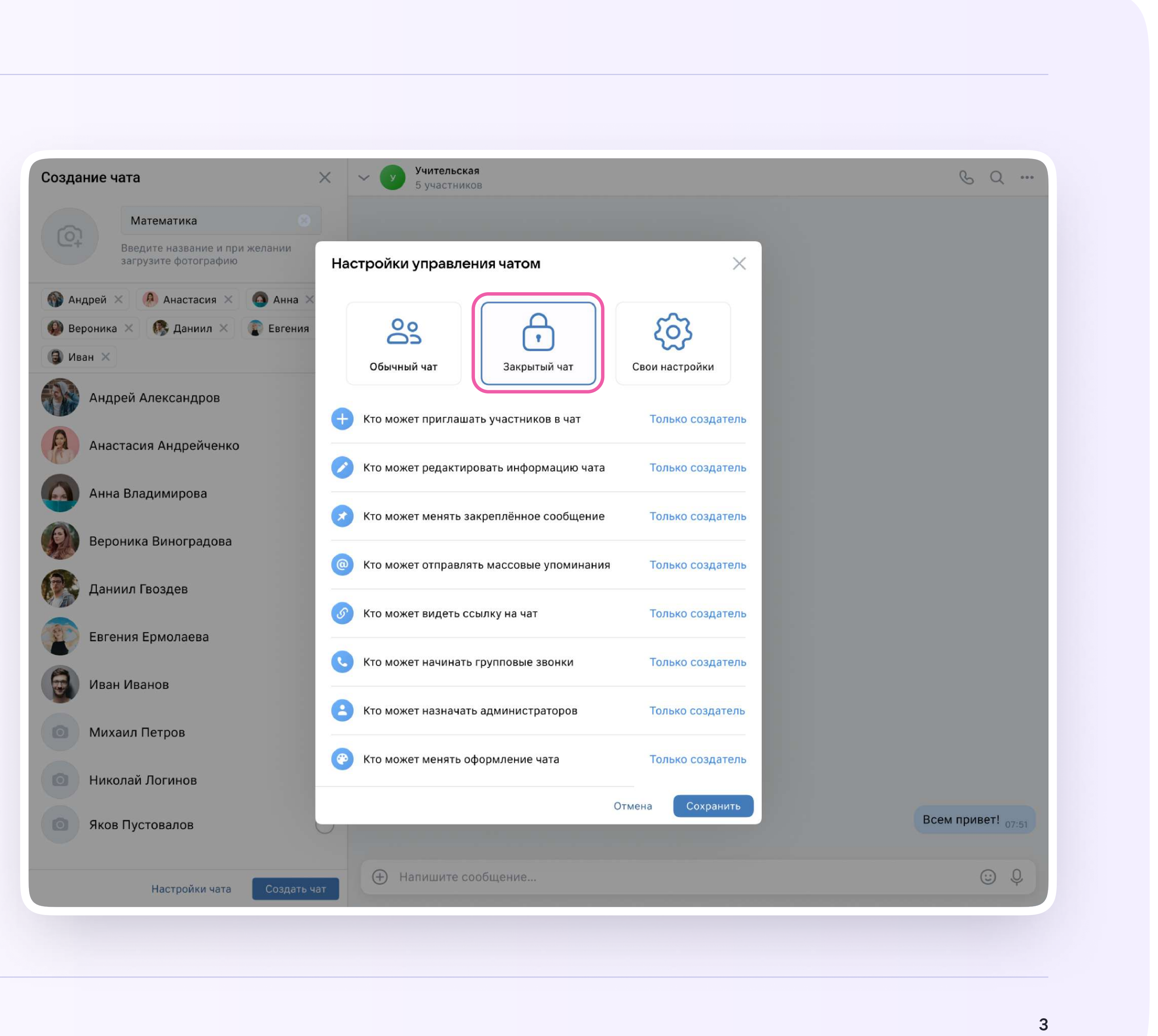

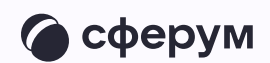

### При создании чата в настройках выберите «Закрытый чат», чтобы только у вас были максимальные возможности по управлению им

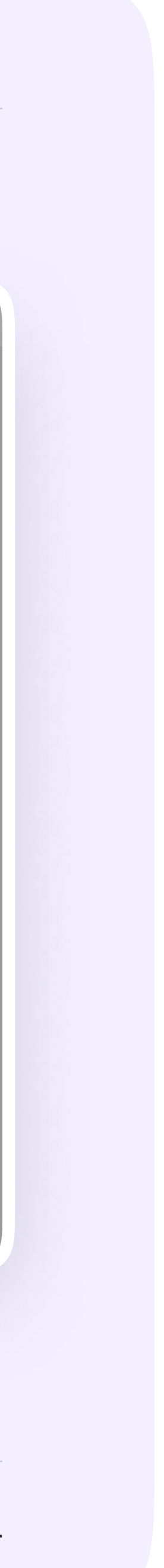

## Как пригласить участников в чат?

- 1. Зайдите в нужный чат
- 2. Нажмите «Ссылка на чат»
- 3. Скопируйте ссылку-приглашение
- 4. Ссылку можно отправить участникам закрытым способом — в личные сообщения или в СМС

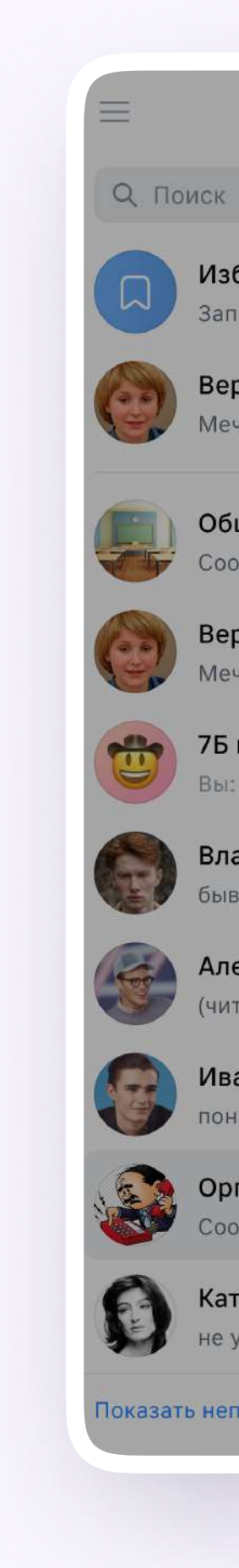

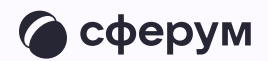

#### $\mathcal{C}^*$   $\Xi$  $8Q...$  $\bullet$  сферум Информация  $\times$ RE Оргвопросы школы Избранное Запись на стене - 2м 17 участников Вера Ларкина Мечта просто) - 2м **• Показать вложения**  $\rightarrow$ Общешколный чат Сообщество - 2м D He беспокоить Настроить Вера Ларкина Мечта просто) · 2м **@** Оповещения об упоминаниях Включены 7Б класс № Ссылка на чат · Скопировать с историей Вы: Вы чё тут? · 2м Владимир Петров О Управление бывает... . 2м Александр Левандовский Участники 1 (читаю с пиццей в зубах) · 2м **Q** Поиск Иван Фролов  $nOH - 2M$  $\pm$ Добавить участников Оргвопросы школы Сообщество 母 Иван Фролов  $\begin{array}{c} \bullet\bullet\bullet\end{array}$ т «Оргвопросы школы» online Катя Визина не узнал - 2м Выйти из беседы  $\begin{array}{ccc} \odot & \mathbb{Q} & \end{array}$ Показать непрочитанные чаты